#### Vejledning til Photofiltre nr.195 Side 1 Sætte 3D skrift på et foto, med farver ud fra billedet

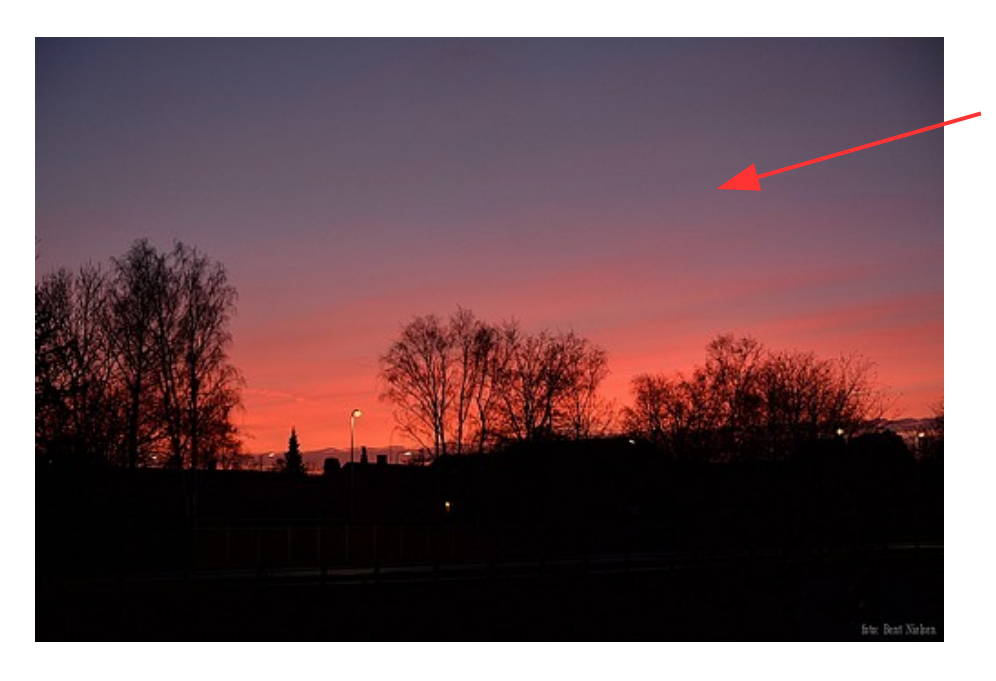

Her et foto som jeg selv har brugt til nytårshilsen. Her var det oplagt at skrive en stor tekst – Godt Nytår – og lave den til 3D og med farverne der er taget ud fra foto'et.

Foto'et kan du også downloade

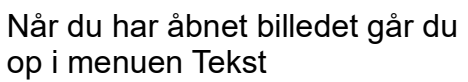

Så får du tekstvinduet frem

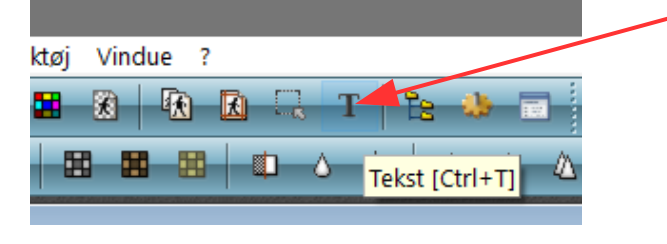

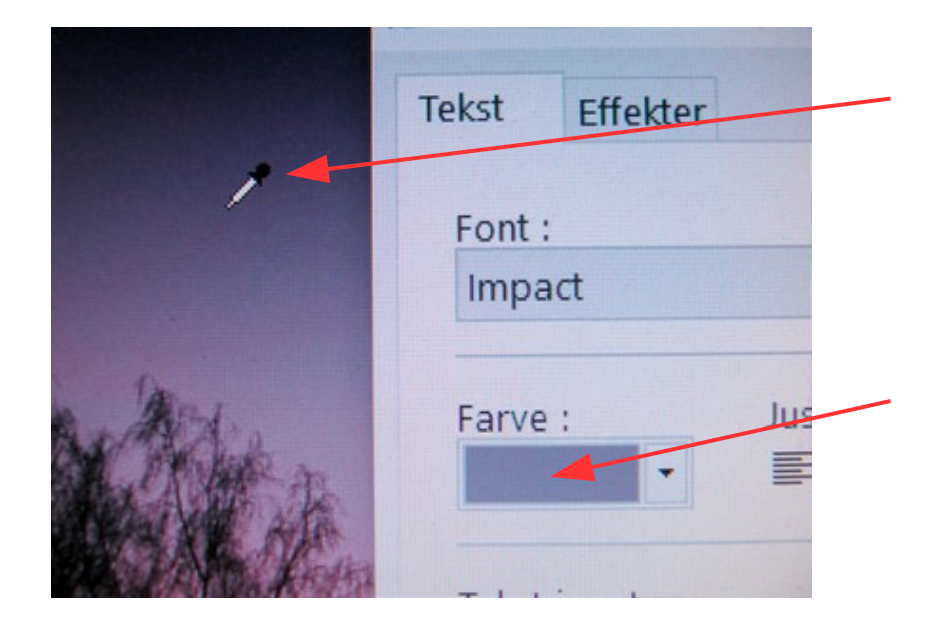

Start med at finde tekstfarven. Før musen ud i billedet, så bliver musepilen til en pipette.

Find stedet hvor du vil ha' din farve og klik 1 gang med musen med musen.

Du kan nu se at den farve du har valgt er i det lille vindue Farve

### Vejledning til Photofiltre nr.195 Side 2 Sætte 3D skrift på et foto, med farver ud fra billedet

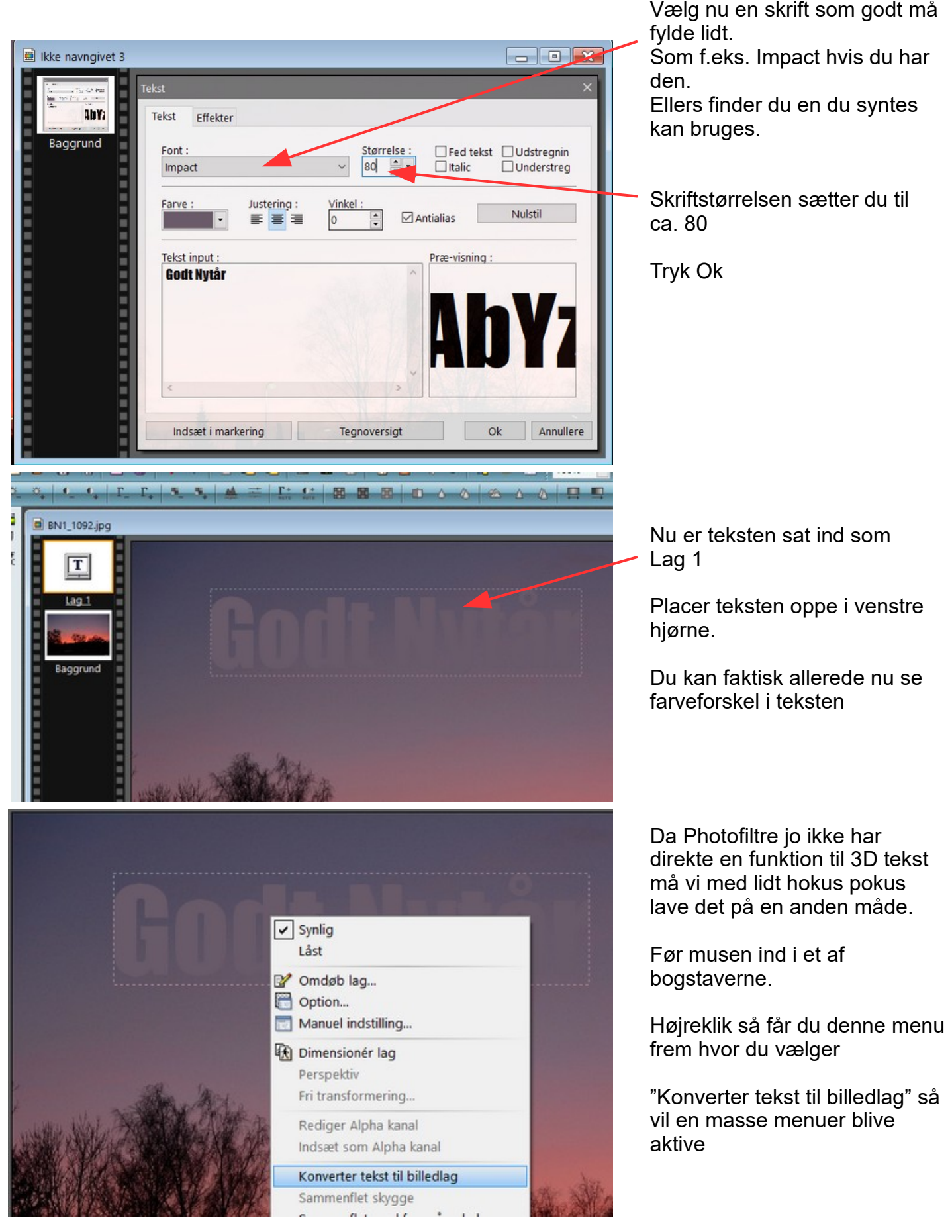

# Vejledning til Photofiltre nr.195

Side 3 Sætte 3D skrift på et foto, med farver ud fra billedet

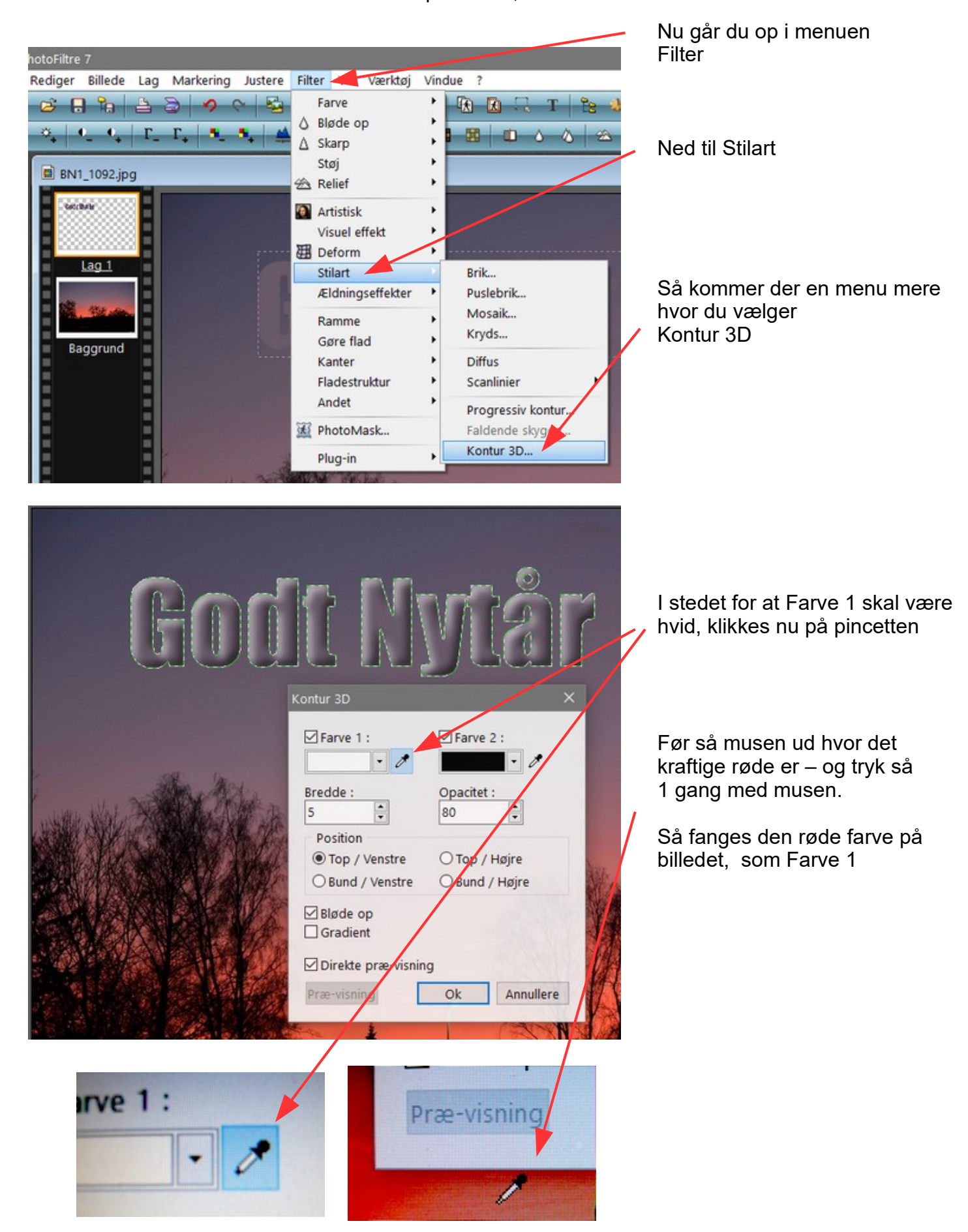

### Vejledning til Photofiltre nr.195 Side 4

Sætte 3D skrift på et foto, med farver ud fra billedet

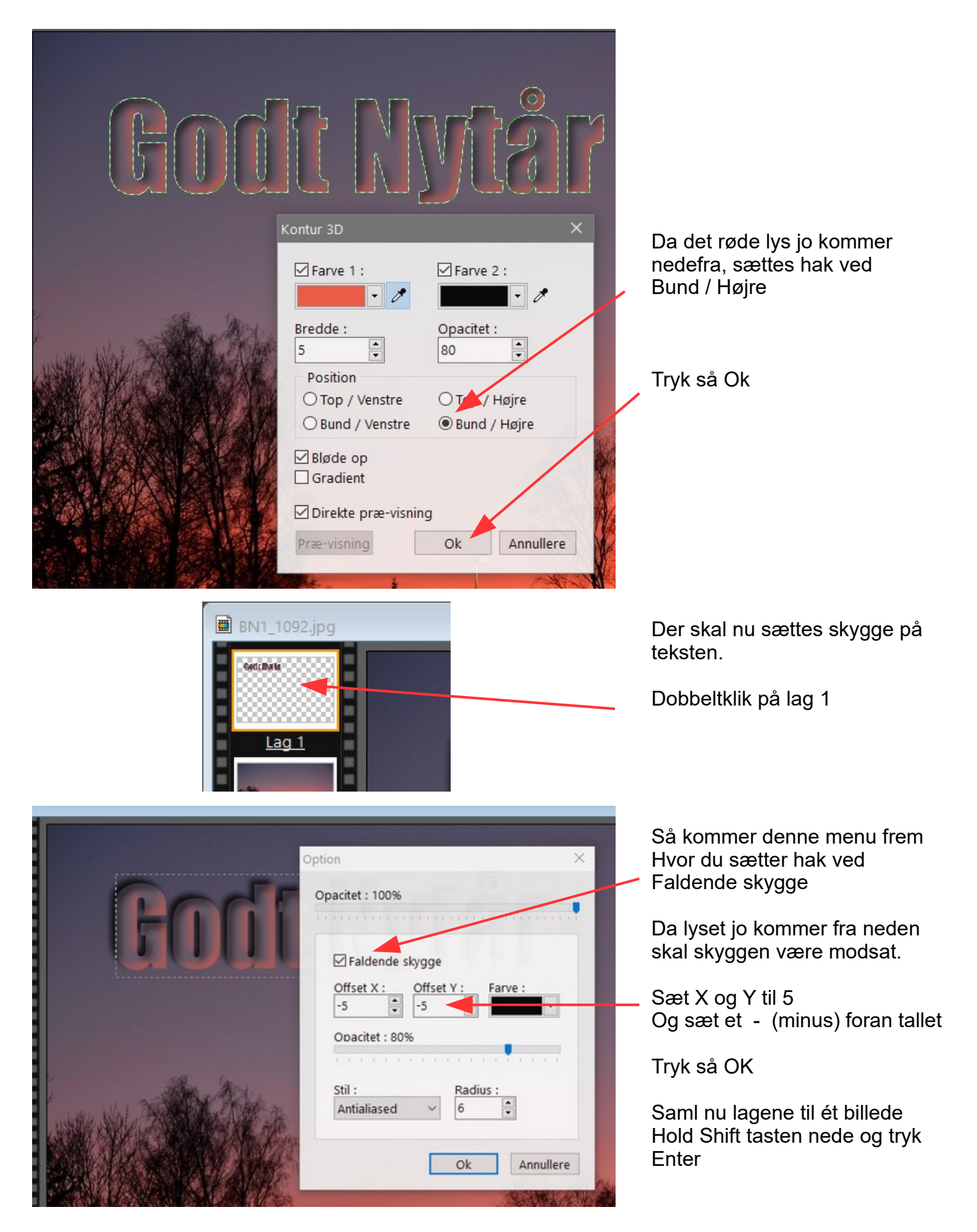

## Vejledning til Photofiltre nr.195 Side 5 Sætte 3D skrift på et foto, med farver ud fra billedet

Her det færdige billede med 3D tekst Og farverne fra billedet er brugt så det passer til billedets farver

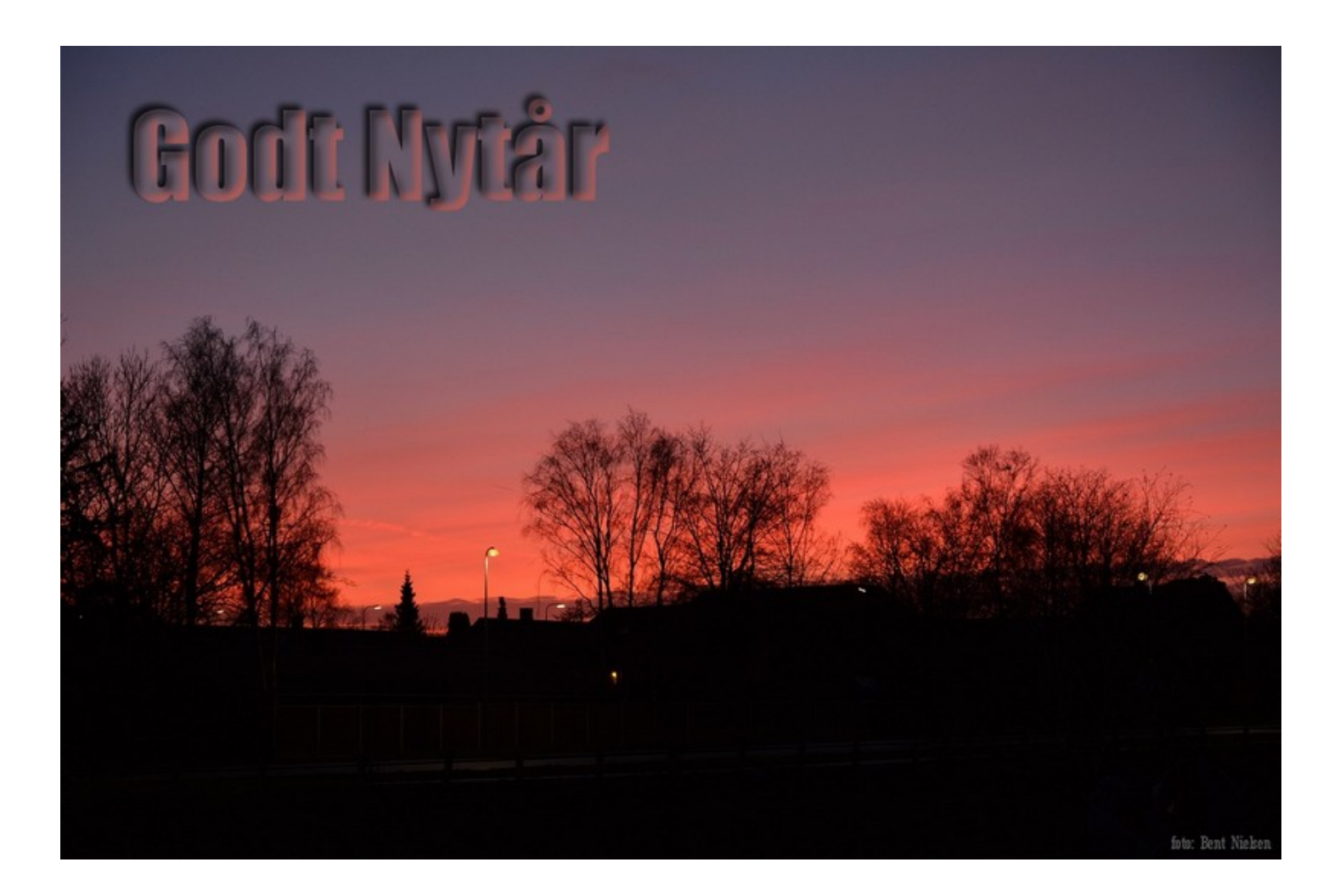